## **Census Verification Report**

Last Modified on 03/11/2024 8:44 am CDT

[Report](http://kb.infinitecampus.com/#report-logic) Logic | [Report](http://kb.infinitecampus.com/#report-editor) Editor | [Generate](http://kb.infinitecampus.com/#generate-the-report) the Report

Tool Search: Census Verification

The **Census Verification** report batch prints student's census verification data. This data includes race/ethnicity data, household guardian information, contact details and other student-specific information that is verified at the beginning of a school year.

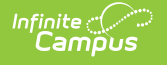

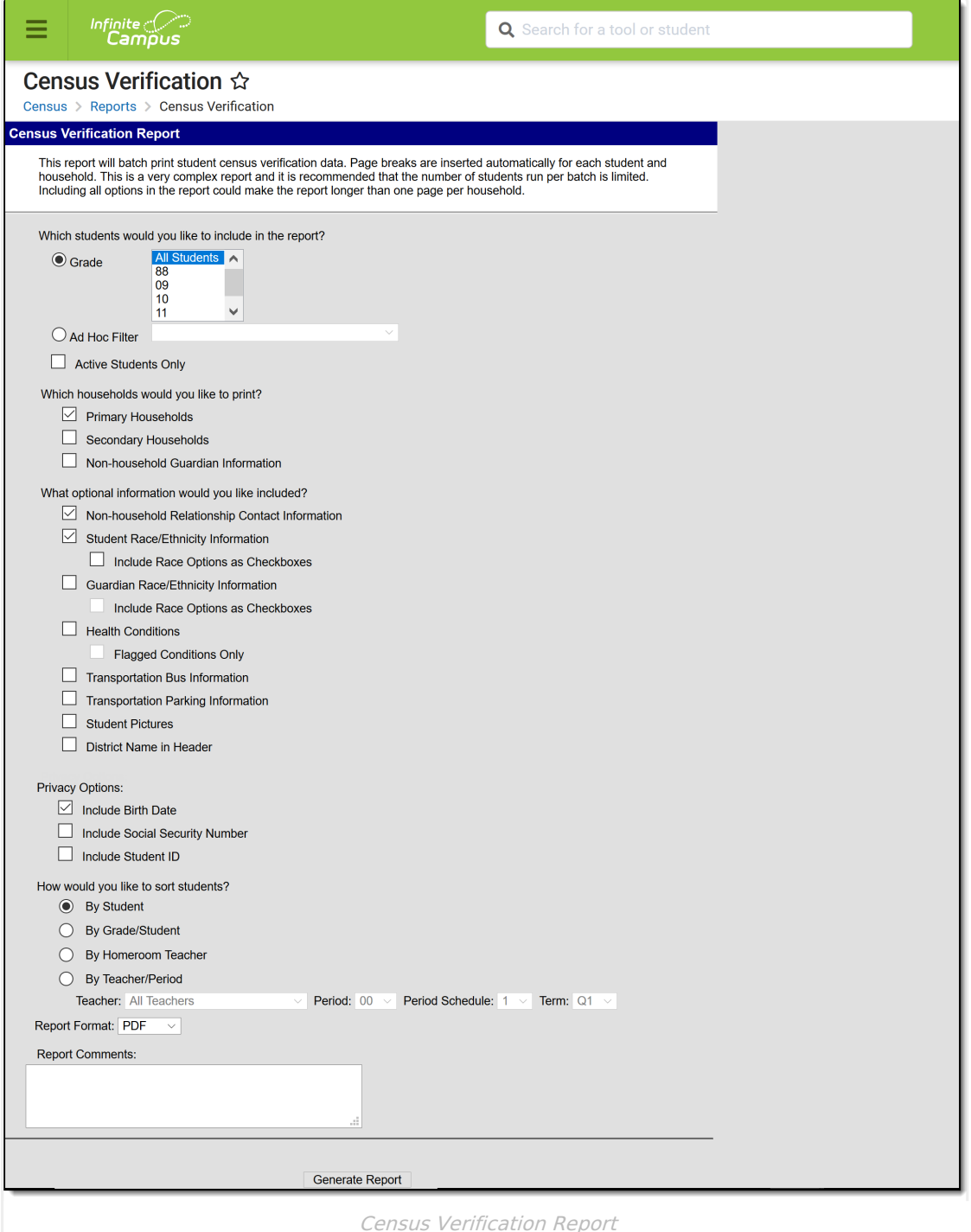

## **Report Logic**

People do not display on the report unless there is a relationship relative to a student being reported. In the instance of a student (Student A) being a member of Household 1 and Household 2, and another student (Student B) being a member of Household 1, Student B displays as a household member for Student A in Household 1 and a Non-Household Contact for Student A in Household 2. This is due to how non-household contacts are constructed. A person can be specifically added as a non-household contact or by being in a household with a person, which automatically makes the first person become a non-household contact in any other household in

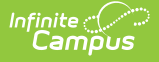

which the second person belongs.

Information included on the Census Verification Report reports from the following areas in the Census module:

- [Household](https://kb.infinitecampus.com/help/households) Name and Addresses
- [Non-household](https://kb.infinitecampus.com/help/households-people) Contacts
- [Demographics](https://kb.infinitecampus.com/help/demographics)
- [Relationships](https://kb.infinitecampus.com/help/relationships)

Active Address information is based on the End Date entered on the address. This end date is inclusive of the last day. For example, when the address is ended for a household as of September 19, that address is considered active until the next day (September 20), at which point the new address is active and prints on reports and displays on the Summary page.

The following information is pulled from Student Information:

- [Transportation](https://kb.infinitecampus.com/help/transportation-student) data
- Health [Conditions](https://kb.infinitecampus.com/help/conditions)

The table below provides information on the fields included in the report from the respective areas above.

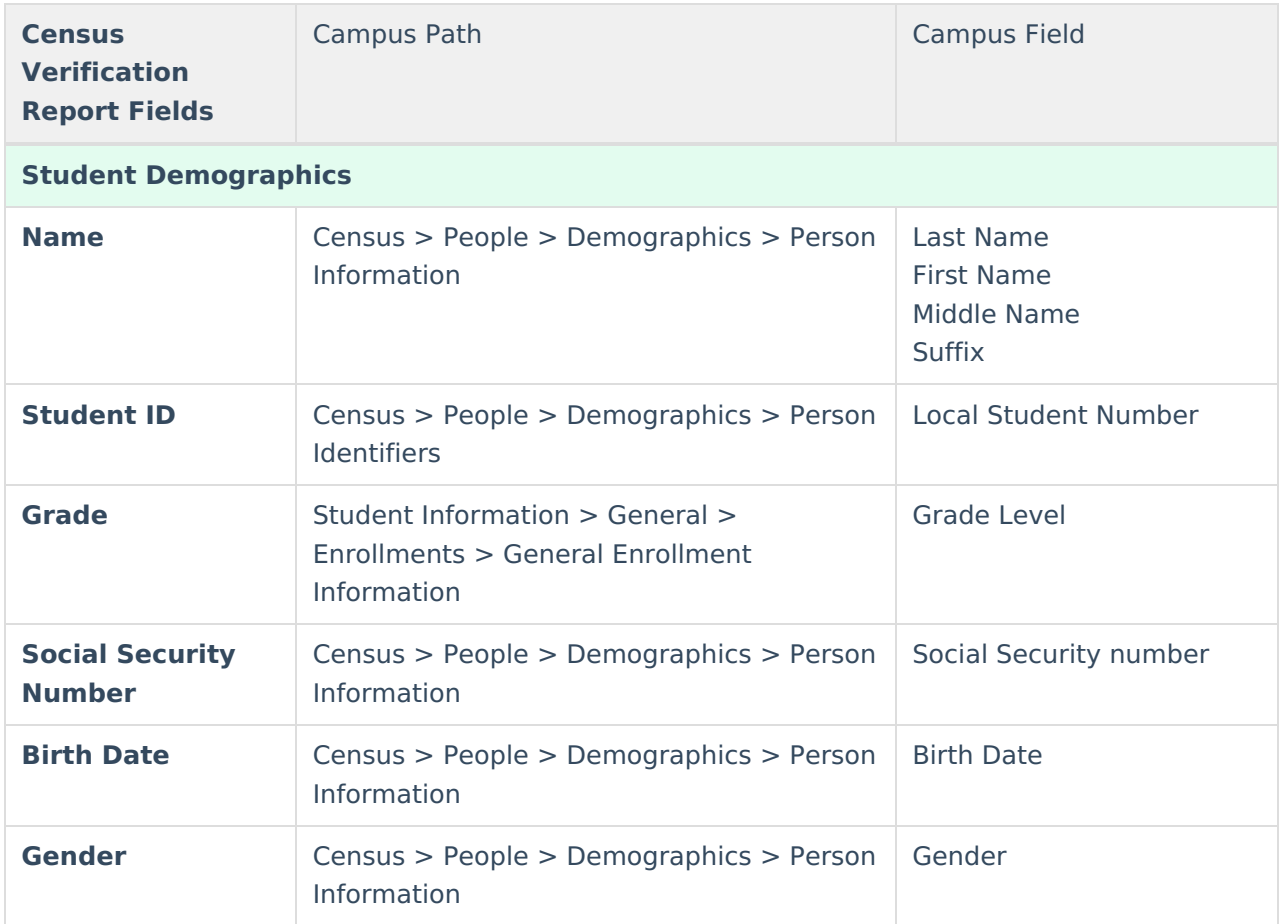

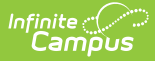

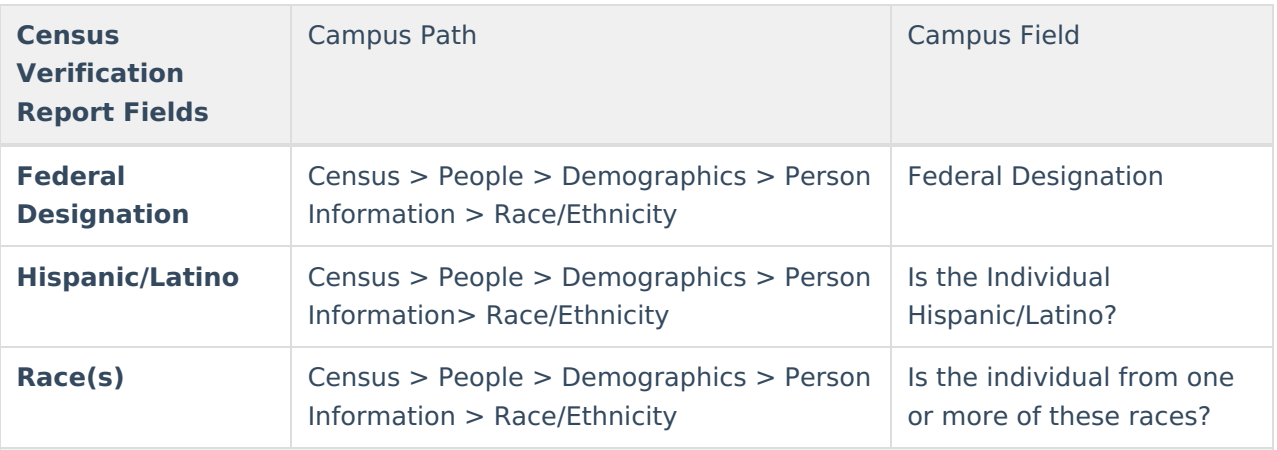

### **Primary Household Information and Non-Household Relationship Contact Information**

- Anyone who has a guardian relationship with the student is indicated with an asterisk.
- All current addresses assigned to a household print, including primary, secondary and mailing addresses. An indication of the mailing address is included on the printed report.
- Secondary emails are indicated with two asterisks.

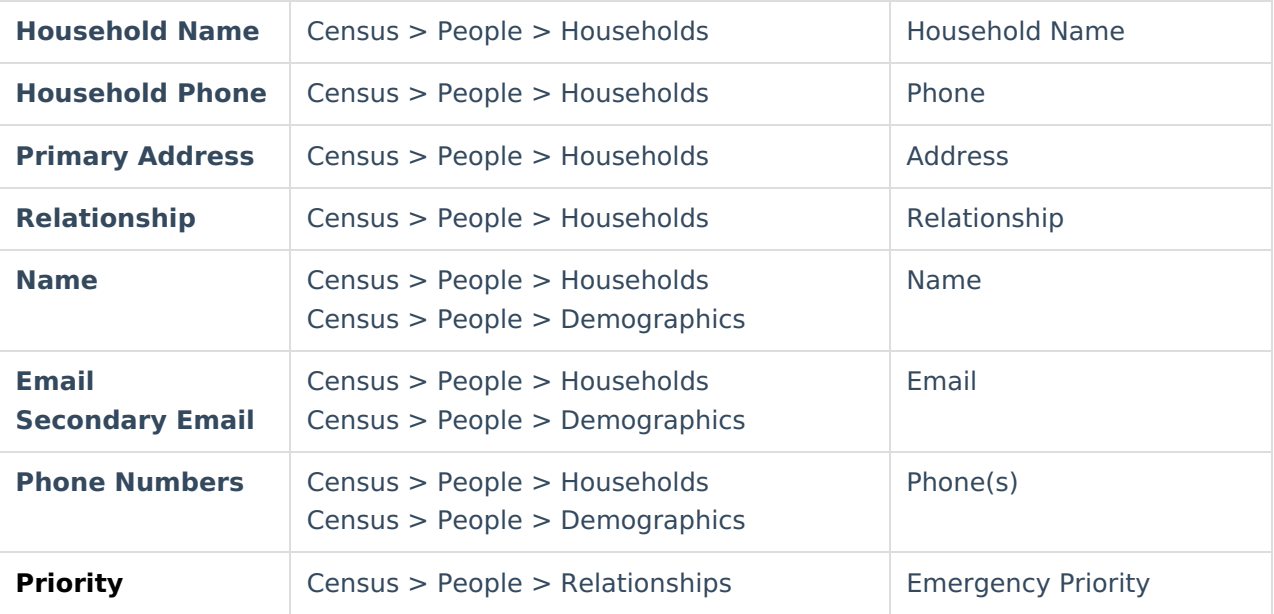

#### **Guardian Race/Ethnicity**

- Guardian designation is determined by the Guardian checkbox for the Student in Census > People > Relationships.
- A guardian only appears on the Census Verification Report for the Household in which they belong. Only one household prints per page. When a student has two primary households, two pages print for that student.

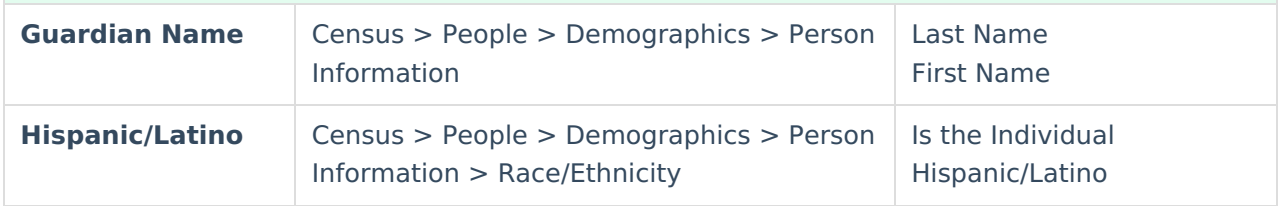

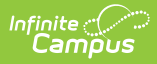

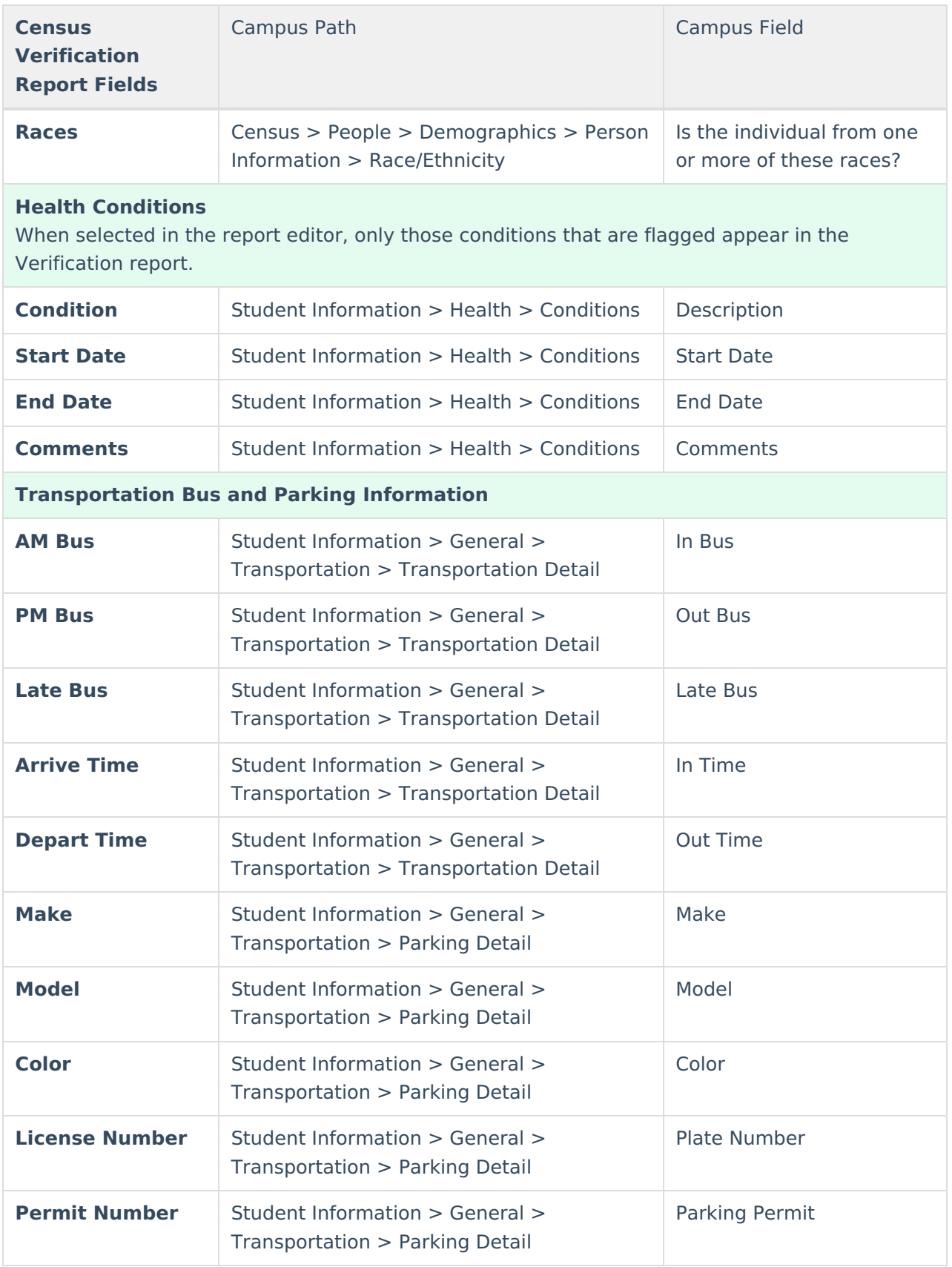

# **Report Editor**

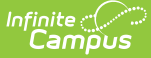

The following provides information on the available options on the Census Verification Report Editor.

When fields are chosen to be included in the report, but no data is stored in Infinite Campus for that field, the item still appears on the report but does not contain any data.

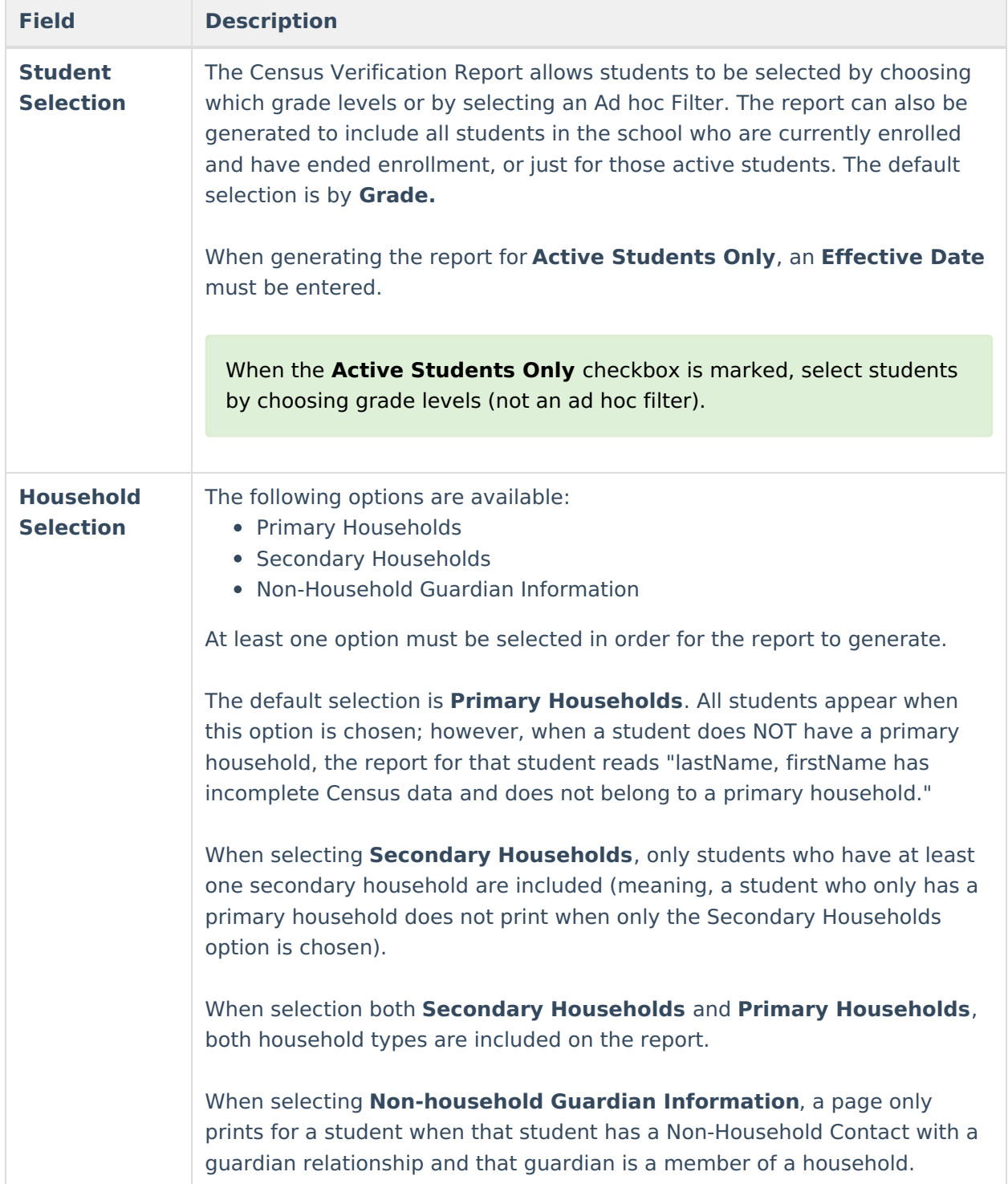

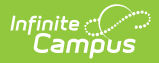

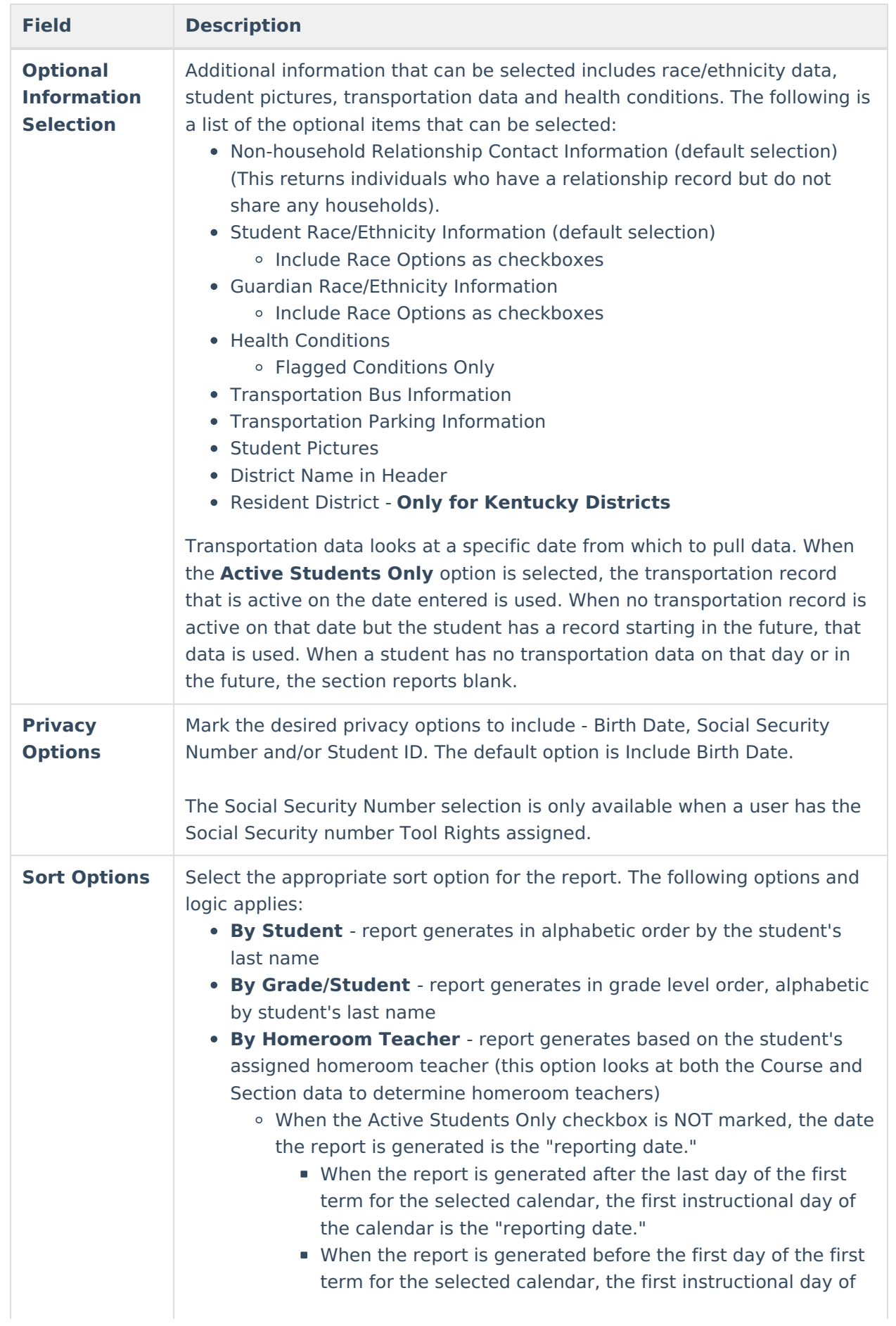

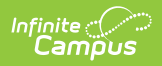

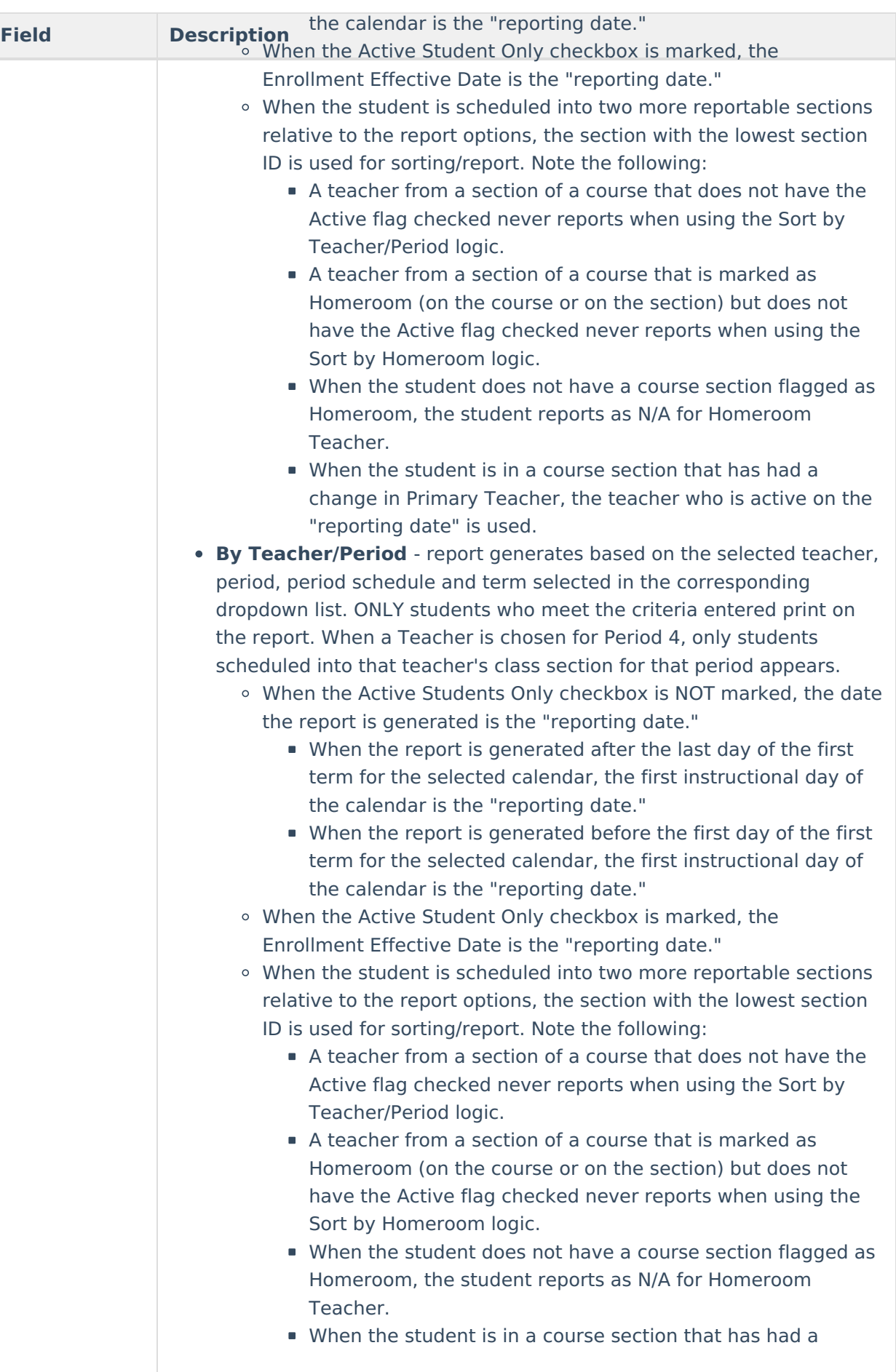

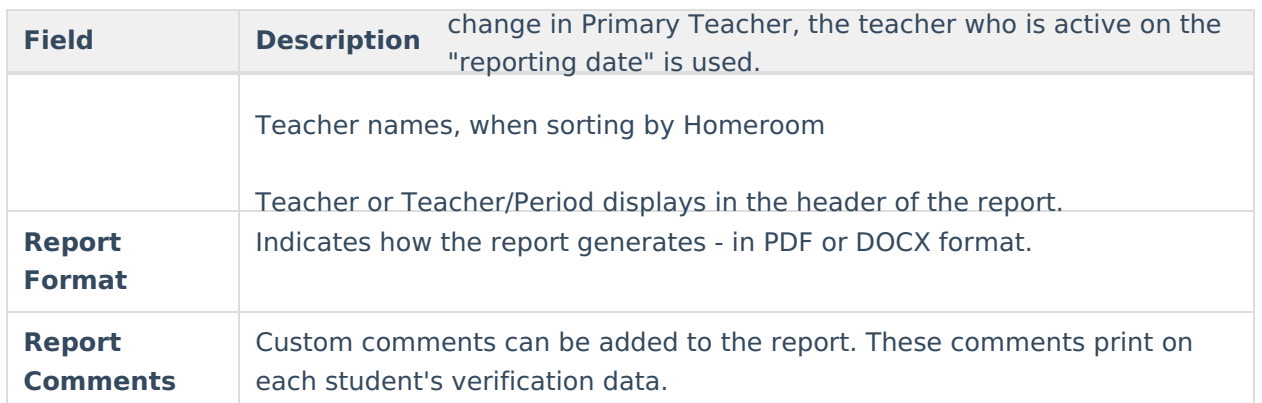

### **Generate the Report**

Selecting all available options may cause the report to be longer than one page.

A Year and School must be selected from the Campus Toolbar in order to generate the Census Verification Report.

- 1. Determine which students to include in the report by selecting either a **Grade level** or an **Ad hoc Filter**.
- 2. If only active students should be returned, mark the **Active Students Only** checkbox and enter an **Enrollment Effective Date**.
- 3. Select the desired **Households** to include on the report.
- 4. Select the desired **Optional** items to include on the report.
- 5. Select the desired **Privacy** items to include on the report.
- 6. Select the desired **Sort Options** for the report.
- 7. Enter any **Report Comments**.
- 8. Select the desired **Report Format**.
- 9. Click the **Generate Report** button.

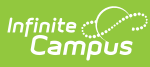

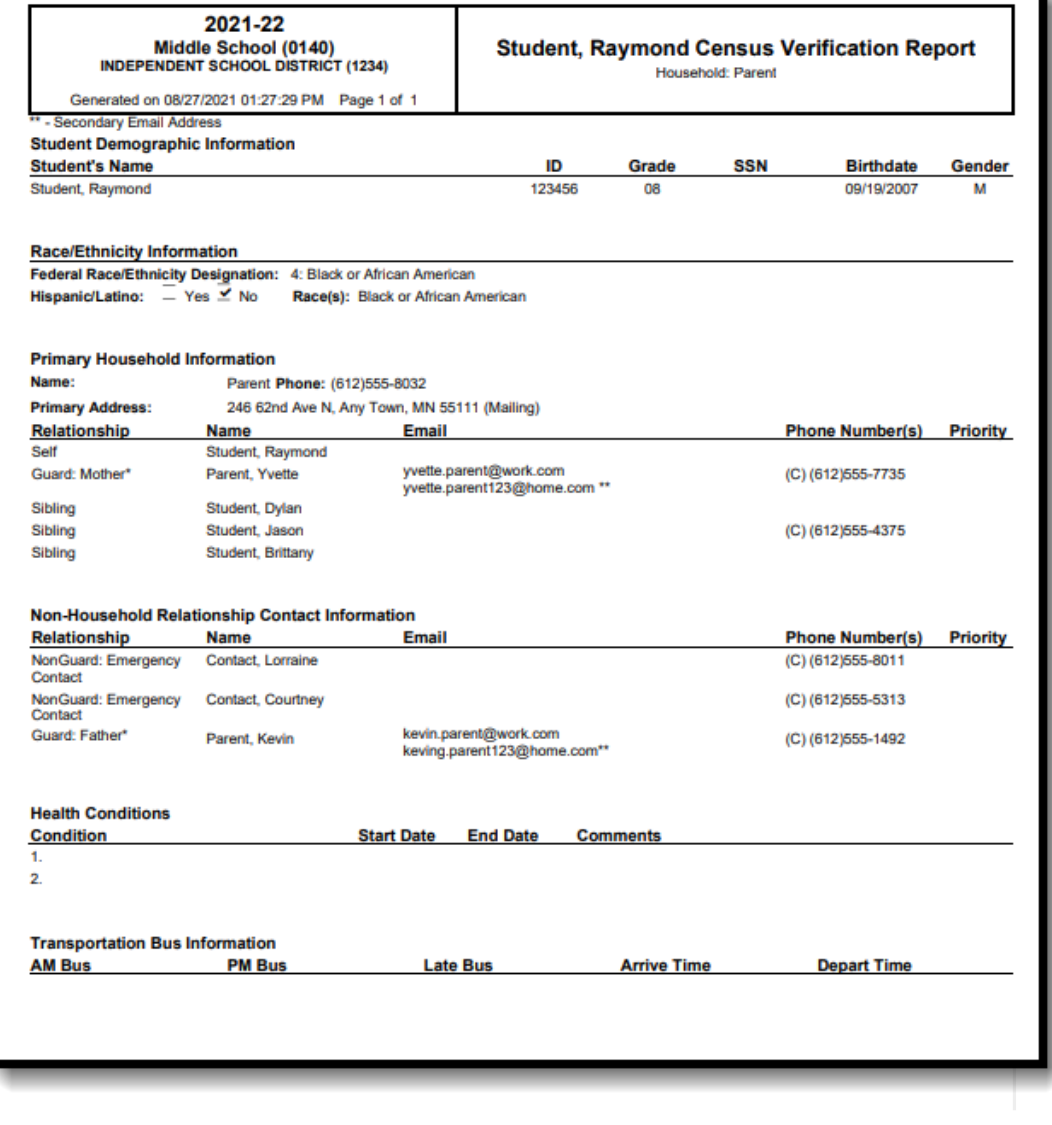

Census Verification Report - PDF Format